## **MDTP Diagnostic Tutorial**

## **Adding a Single Student Enrollment**

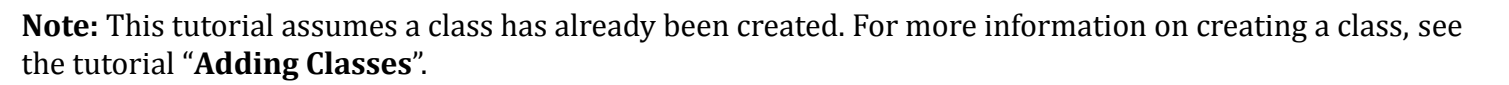

1) Click on either **'Classes'** in the top menu, and then **'All Classes' or** the **'All Classes'** option on the dashboard to view all classes.

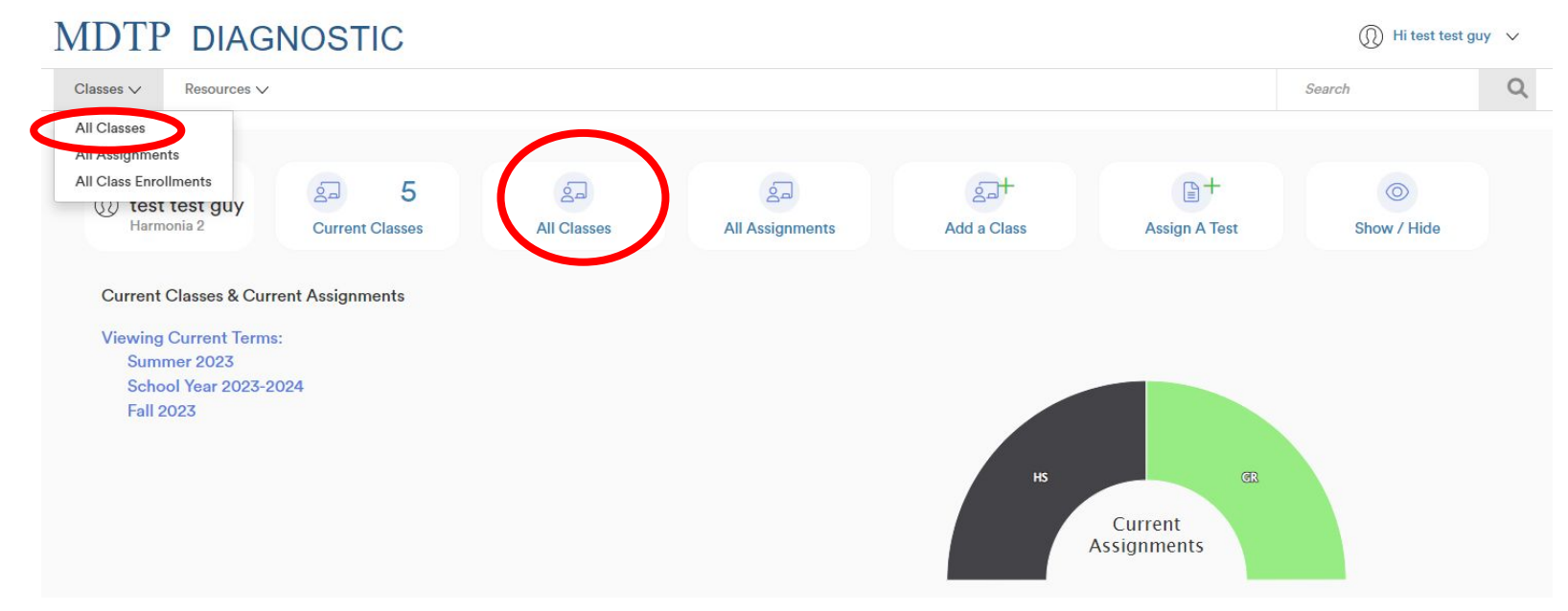

1

**A Tool For Teachers** 

This document has been prepared as a supportive tool to MDTP copyrighted materials and should not be modified without the consent of the MDTP Director's Office.

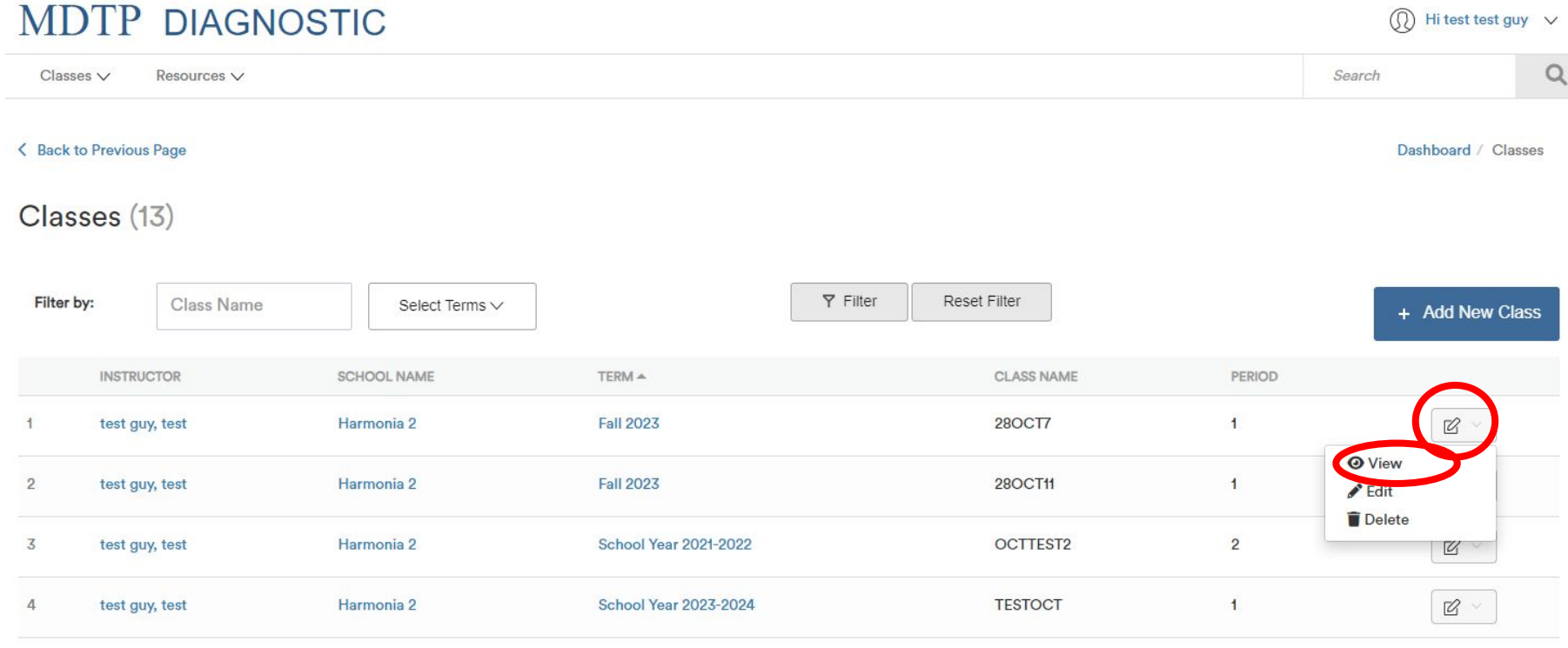

## 3) Click the "**+ Add New Enrollment**" button

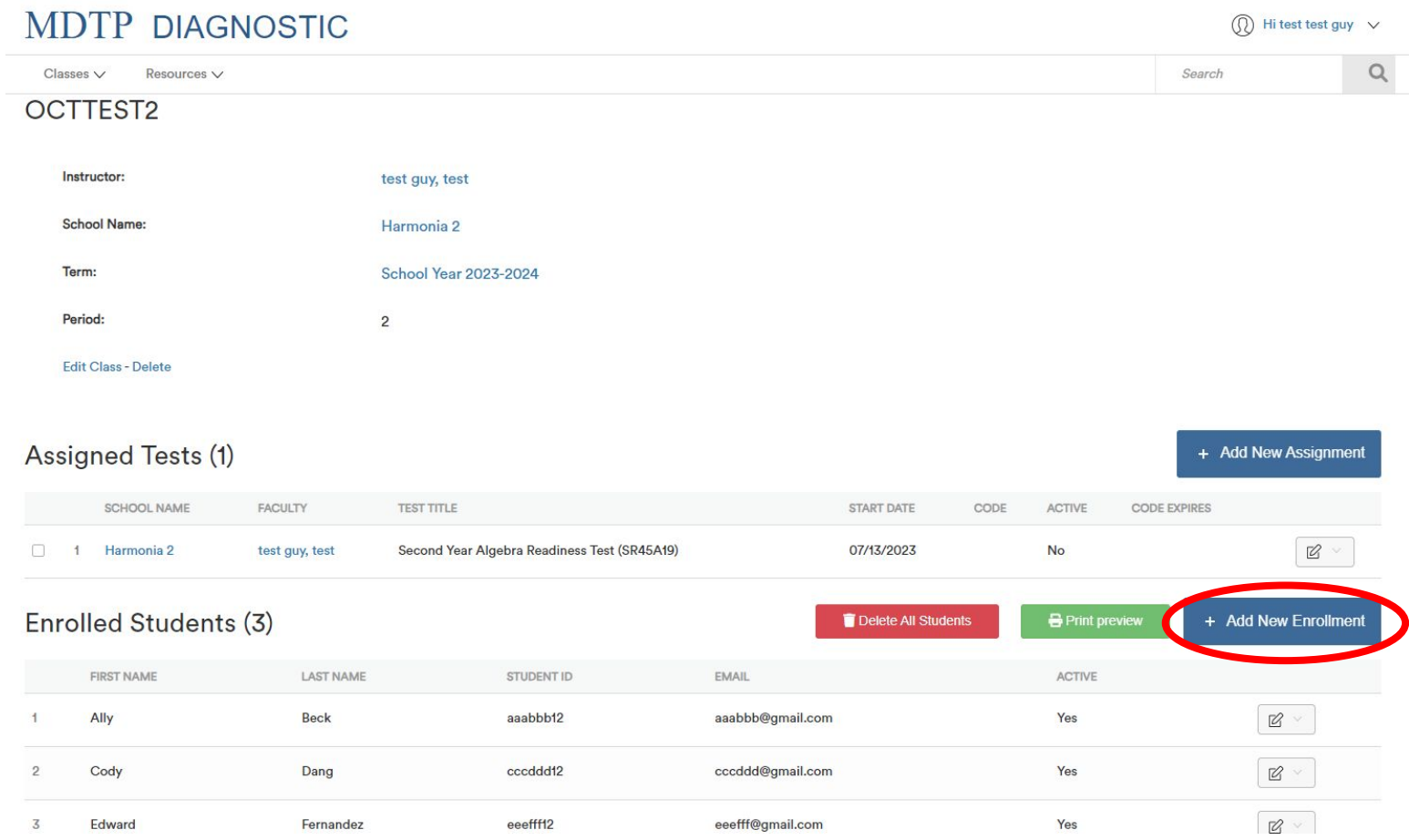

This document has been prepared as a supportive tool to MDTP copyrighted materials and should not be modified without the consent of the MDTP Director's Office.

4) Complete all fields, and then click "**Save."** The new enrollment will appear at the bottom of the list of "**Enrolled Students**"

## **MDTP DIAGNOSTIC**

Classes  $\vee$ Resources V **Add New Enrollment Class Name** OCTTEST2 **First Name Last Name** Email 1 Email 2 Email 3 **Student ID** Save Cancel

This document has been prepared as a supportive tool to MDTP copyrighted materials and should not be modified without the consent of the MDTP Director's Office.

5) To allow a newly enrolled student to take an existing assigned test, reopen the existing test using the action button next to the assigned test and select **"Proctor Exam"** or "**Generate New Code**". Provide the new five-digit code to the new enrollee.

**Note:** The enrollment will need to be added before the test is reopened for the system to allow the newly enrolled student to take the test.

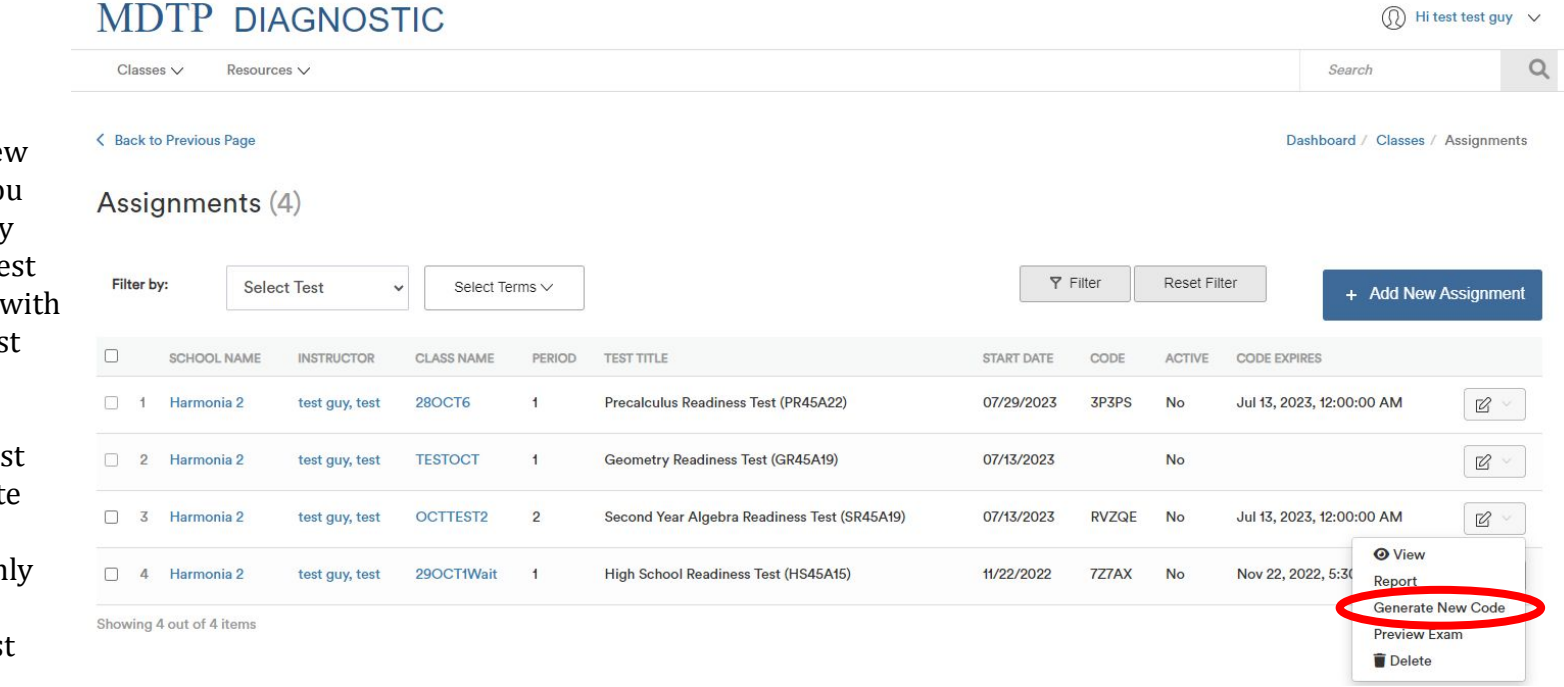

**DO NOT** assign a new test in the class if you would like the newly enrolled student's test data to be included with the existing class test data.

A newly assigned test will create a separate report for the test assigned and will only include the newly enrolled student test data.